## **ECC.NATIV.STORE**

## **Kurzanleitung: Belegsuche**

1. Melden Sie sich bitte im ECC.NATIV.STORE an. Sie gelangen automatisch auf den Hauptbildschirm. Wählen Sie dort bitte den Menüpunkt "Archiv durchsuchen"

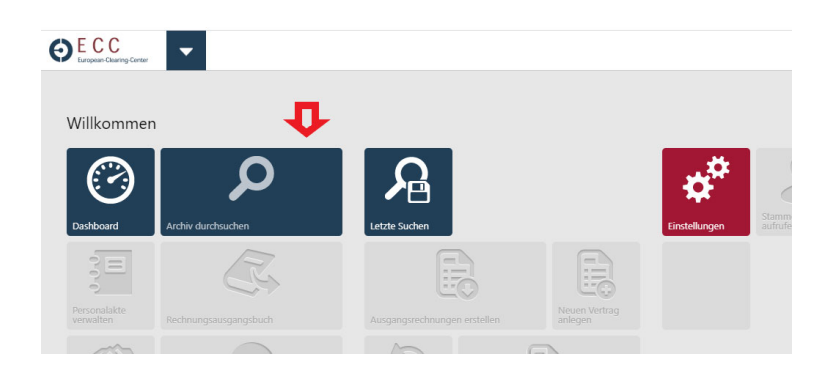

2. Bitte klicken Sie jetzt direkt auf die Schaltfläche "Jetzt finden" OHNE eine weitere Eingabe vorzunehmen. Hintergrund ist, dass einige Dokumente, wenn sie z.B. direkt per E‐Mail‐Anhang eingesendet wurden, noch nicht verschlagwortet sind. Die Verschlagwortung hingegen ist wichtig, damit das System auch nach Belegnummern oder daten suchen kann. Alternativ kann auch die separate Suchfunktion "System durchsuchen" genutzt werden, um z.B. eine Volltextsuche bei allen durchsuchbaren Dokumenten anzustoßen. PDF‐Dokumente, die nicht z.B. als Bild über einen Dokumentenscanner entstanden sind, lassen sich in der Regel über diesen Weg durchsuchen. Wenn Sie im Feld "System durchsuchen" einen Suchtext eingeben, starten Sie die Suche bitte über das Lupensymbol neben dem Eingabefeld.

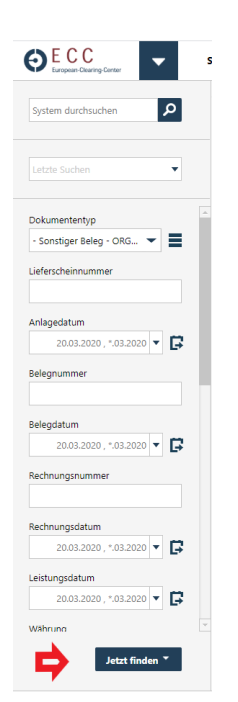

3. Nachdem Sie eine der beiden Suchen durchgeführt haben, sehen Sie in der Mitte des Bildschirms eine Trefferliste. Angaben aus der Dokumentenverschlagwortung wie auch aus dem manuell setzbaren Dokumentenstatus werden dort falls vorhanden angezeigt. Klicken Sie hier bitte "doppelt" auf den gewünschten Eintrag, um das Dokument in der erweiterten Ansicht auf der rechten Bildschirmseite zu öffnen.

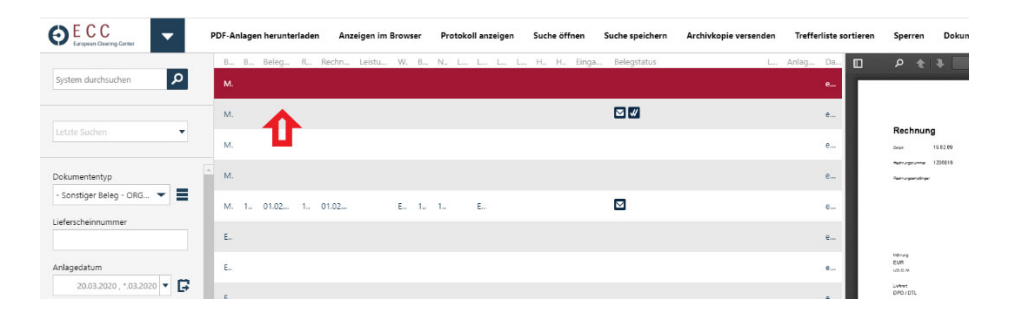

4. Wenn Sie die Ansicht durch einen Doppelklick geöffnet haben, können Sie es nun auch manuell auf Ihren PC herunterladen oder ausdrucken. Die Funktion "PDF-Anlagen versenden" bezieht sich auf die Original‐E‐Mail‐Nachrichten, die tatsächlich mehrere PDF‐Anlagen enthalten können. Haben Sie über die Trefferliste bereits eine dieser PDFs ausgewählt, können über diese Funktion keine dort anhängenden PDF‐ Anlagen versandt werden, denn die PDF selbst hat keine Anlagen mehr.

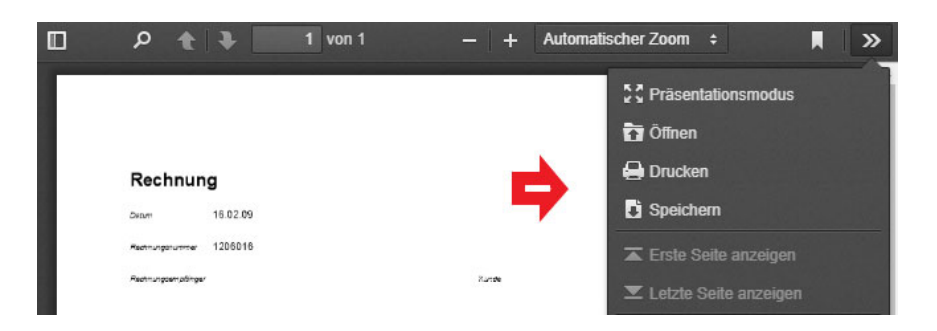

5. Selbstverständlich können Sie jedes Dokument auch nachträglich noch einmal verschlagworten. Die Schlagwörter werden nicht im Dokument gespeichert und ändern das Original daher nicht. Die GoBD‐Konformität bleibt also erhalten. Wählen Sie das Dokument zunächst über die Trefferliste aus. Gehen Sie dann bitte auf den Menüpunkt "Dokument verschlagworten"

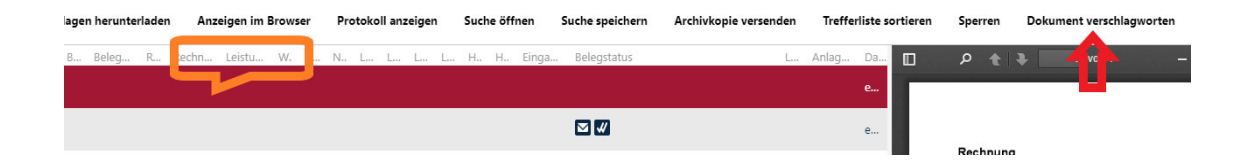

6. In der sich nun öffnenden Maske können Sie alle für diesen Dokumententyp relevanten Schlagwörter manuell eingeben. Diese Verschlagwortung kann beliebig oft überarbeitet werden. Achten Sie nur bitte darauf den Dokumententyp nicht zu ändern, wenn Sie sich nicht sicher sind. Sonst wird z.B. aus einer Rechnung ein Lieferschein etc.

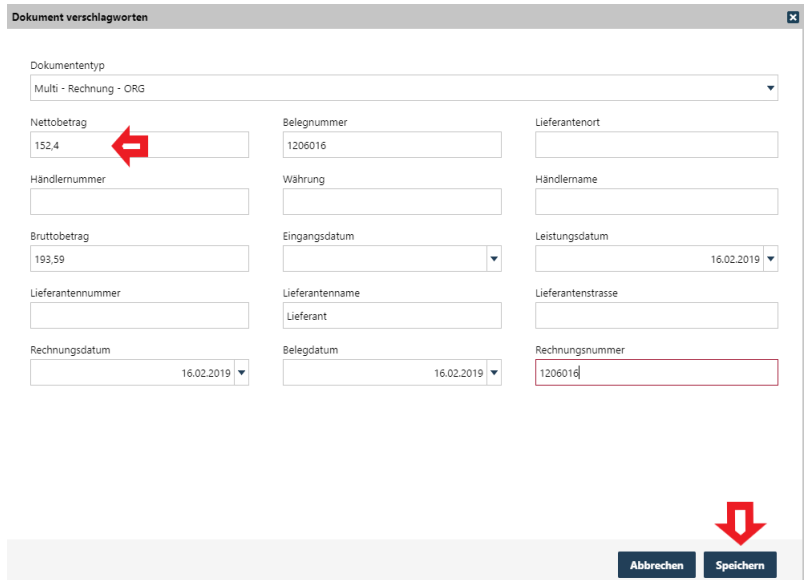

7. Nach erfolgter Speicherung werden die Daten nun auch in der Trefferliste angezeigt und zukünftige Suchen würden das Dokument auch anhand der Schlagwörter finden können.

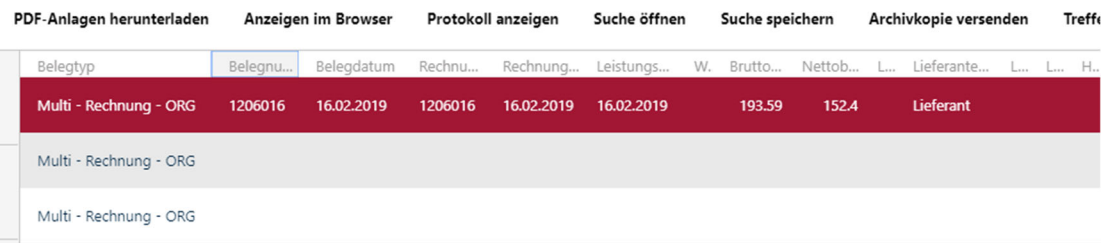

8. Zusätzlich zur Verschlagwortung ist es auch möglich, für jedes Dokument einen Status zu setzen. Die Status müssen zuvor einmalig über die Einstellungen definiert werden, weshalb wir hierzu eine eigene Kurzanleitung bereitstellen werden.